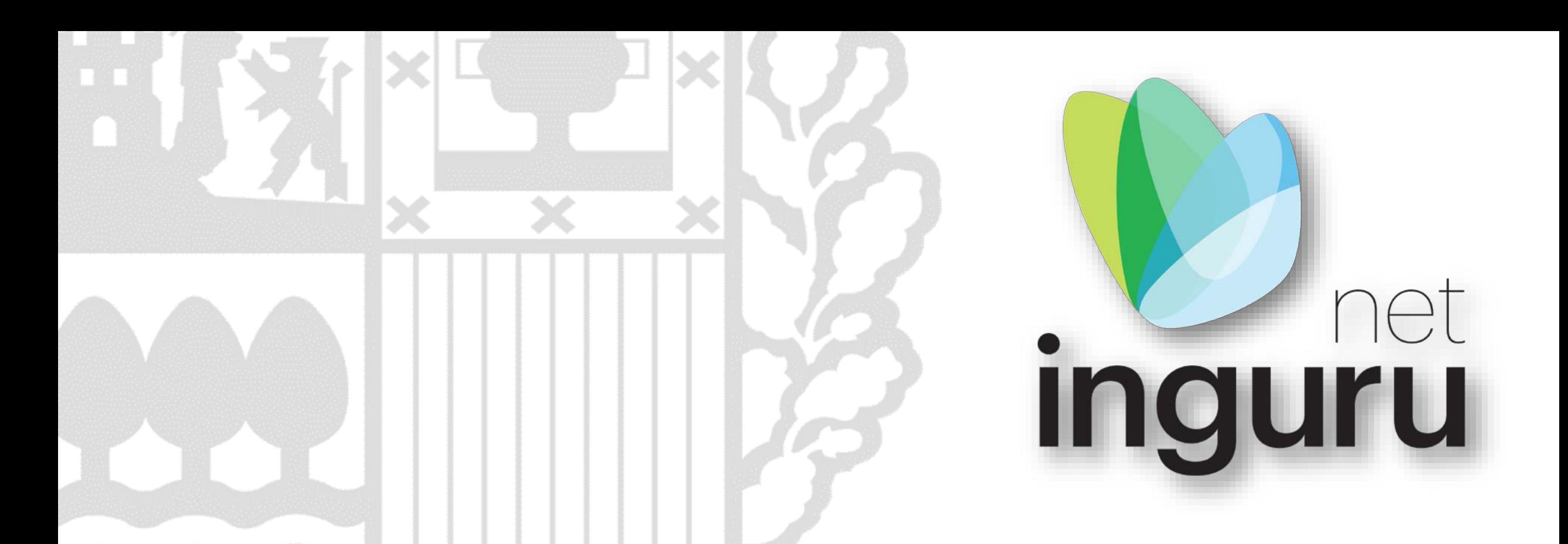

# **Reactivación de actividad – REA\_ACT**

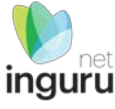

### INGURUNET

- Rellenar formularios de datos
- Consultar la información de mi entidad
	- agrupada
	- por expediente
- **Aportar** documentos
- Firmar solicitudes

SEDE ELECTRÓNICA

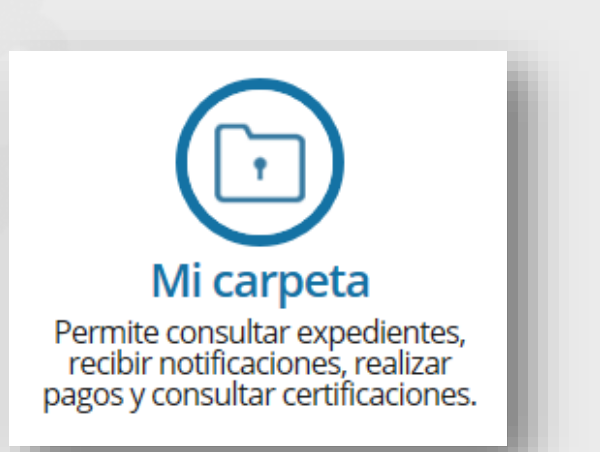

## **INGURUNET y sede electrónica**

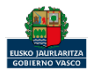

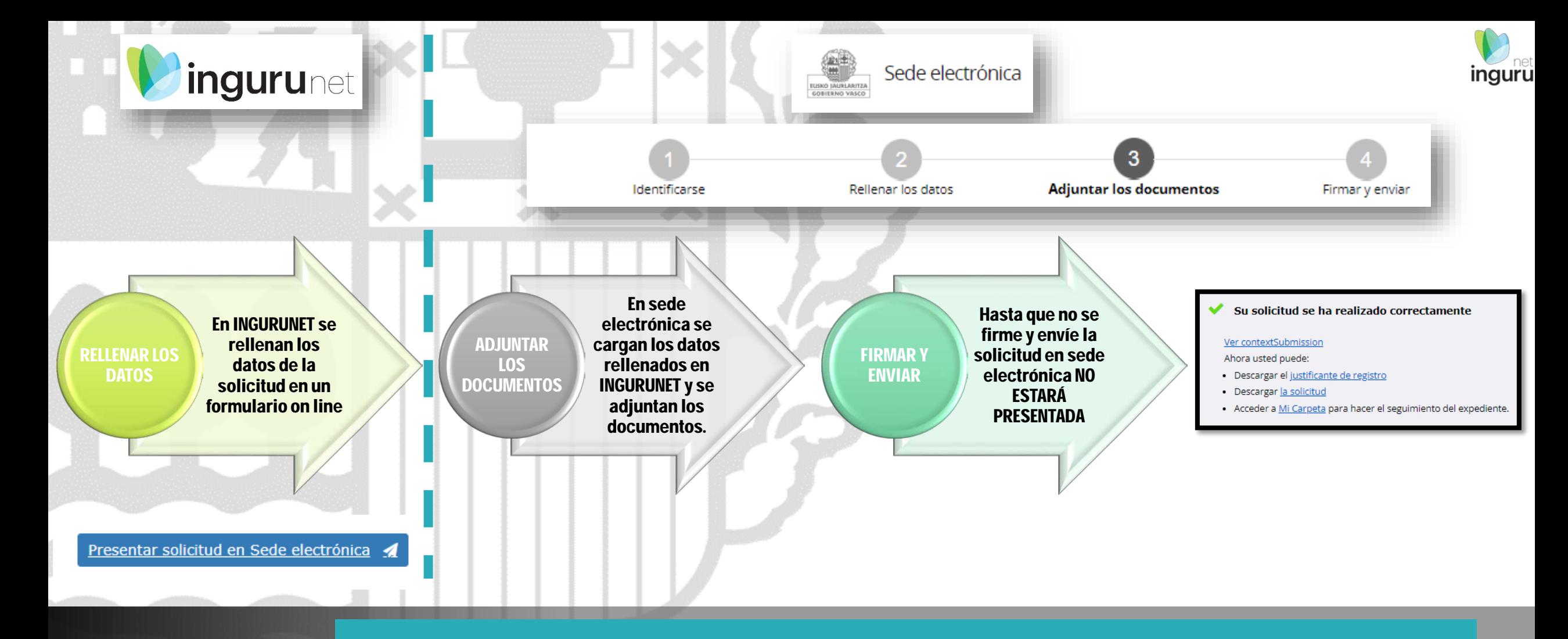

### **Pasos de la tramitación**

![](_page_2_Picture_2.jpeg)

Directamente, a través de la [ficha informativa,](https://www.euskadi.eus/servicios/11096/web01-a2inguru/es/) en el botón INGURUNET.

nos puede ayudar en la tramitación.

Cambios en las inscripciones y registros ambientales: cambios<br>de razón social, extinción, cese de actividad, reactivación de actividad, transmisión de las habilitaciones legales ambientales para el desarrollo de actividades

![](_page_3_Picture_40.jpeg)

**A euskadi.**eus

### **Cómo entrar en INGURUNET**

![](_page_3_Picture_5.jpeg)

![](_page_4_Picture_0.jpeg)

### **Cómo entrar en INGURUNET**

![](_page_4_Picture_2.jpeg)

![](_page_5_Picture_0.jpeg)

![](_page_5_Figure_1.jpeg)

![](_page_5_Picture_2.jpeg)

### **En la barra azul superior seleccionar "Mis Expedientes/Tramitar"**

![](_page_5_Picture_4.jpeg)

![](_page_6_Picture_0.jpeg)

Mis expedientes  $\vee$ Salir Mi centro  $\sqrt{}$ Mantenimientos  $\sim$ ENTIDAD FICTICIO ACTIVO está en: Inicio > Tramitar CENTRO Prueba INGURUNET (0100033626) - [Cambiar] Pendientes de subsanar **Borradores** Procedimiento  $F$ echa $\hat{z}$ Código CANCELECO-Cancelación de C... 27/09/2019 CANCELECO00901  $\frac{1}{2}$ MARMA-Comunicación de la g... 17/09/2019 **MARMA00927 PNAT00950** PNAT-Solicitud de informe de ... 27/08/2019 N2K00940 N2K-Solicitud de certificado d... 22/08/2019 AAI00404 MNS 2019 0... MNS-Comunicación de modifi... 20/08/2019 AAI00404 MS 2019 001 MS-Modificación Sustancial de... 19/08/2019 de 2 Siguiente Página 1 Mostrando 1 - 6 de 8 Anterior + Crear nueva solicitud

![](_page_6_Picture_3.jpeg)

![](_page_6_Picture_4.jpeg)

![](_page_7_Picture_0.jpeg)

**Procedimiento**

![](_page_8_Picture_0.jpeg)

![](_page_8_Picture_10.jpeg)

![](_page_8_Picture_2.jpeg)

## Seleccionar fecha y centro

![](_page_8_Picture_4.jpeg)

Al pinchar en Presentar en Sede Electrónica se mostrarán los tipos de documentos a aportar. Se deberá preparar toda la documentación requerida antes de acceder a la sede electrónica.

![](_page_9_Picture_1.jpeg)

- B Documentación justificativa de la solicitud
- **C** Otros documentos

![](_page_9_Picture_4.jpeg)

![](_page_9_Picture_5.jpeg)

### **Presentar en sede electrónica**

![](_page_9_Picture_7.jpeg)

![](_page_9_Picture_9.jpeg)

![](_page_10_Picture_23.jpeg)

Sede electrónica **ISKO JAURLARI** GOBIERNO VASCO

### **Rellenar los datos**

![](_page_10_Picture_3.jpeg)

![](_page_11_Picture_27.jpeg)

![](_page_11_Picture_1.jpeg)

![](_page_11_Picture_2.jpeg)

Se debe incluir cada documento en los tipos documentales disponibles en el listado.

Los documentos en pdf deberán estar en formato legible.

![](_page_11_Picture_5.jpeg)

### **Adjuntar la documentación**

![](_page_11_Picture_7.jpeg)

![](_page_12_Figure_0.jpeg)

Solicitud telemática - Reactivación de actividad

### Dirigido al:

Organismo: GOBIERNO VASCO - D.ECONÓMICO, SOSTENIBILIDAD Y M.AMBIENTE Órgano instructor: DIRECCIÓN DE CALIDAD AMBIENTAL Y ECONOMÍA CIRCULAR

Actúa como

Persona/entidad interesada del expediente: Documento de identificación CIF Número J7102572J Nombre de la entidad ENTIDAD FICTICIO ACTIVO

### Las notificaciones y comunicaciones se enviarán a la siguiente dirección:

Las notificaciones que envíe la administración durante la tramitación de este expediente irán destinadas a:

CIUDADANO FICTICIO ACTIVO (99999990S)

### Idioma de comunicación \*

Las notificaciones y las comunicaciones que se le mandarán a través de correos electrónicos y mensajes de avisos estarán en el idioma que usted indiaue.

Castellano

### Canal de notificación y comunicación \*

Electrónico: Se envían a la bandeja de notificaciones y comunicaciones de Micarpeta. Para acceder, es necesario un medio de identificación electrónico

Nota sobre el canal electrónico: Si usted no accede a la notificación electrónica, se dará por notificada transcurridos 10 días naturales desde su puesta a disposición en Mi carpeta. Cumplido el plazo indicado, se entenderá que usted rechaza la notificación y así constará en el expediente. El trámite se dará por efectuado y la administración seguirá adelante con el procedimiento.

Hasta que no se firme y envíe la solicitud no estará presentada en Sede electrónica.

### Las correcciones, en su caso, hay que hacerlas en **INGURUNET.**

### **Declaraciones responsables**

Declaro que la persona solicitante:

Son ciertos y completos todos los datos de la presente solicitud, así como toda la documentación que presento y asumo la correspondiente responsabilidad (Artículo 28.7, de la Ley 39/2015, de 1 de octubre, del Procedimiento Administrativo Común de las Administraciones Públicas).

La inexactitud, falsedad u omisión, de carácter esencial, de cualquier dato o información que se incorpore a una declaración responsable o a una comunicación, o la no presentación ante la Administración competente de la declaración responsable, la documentación que sea en su caso requerida para acreditar el cumplimiento de lo declarado, o la comunicación, determinará la imposibilidad de continuar con el ejercicio del derecho o actividad afectada desde el momento en que se tenga constancia de tales hechos, sin perjuicio de las responsabilidades penales, civiles o administrativas a que hubiera lugar (Artículo 69.4, de la Ley 39/2015, de 1 de octubre, del Procedimiento Administrativo Común de las Administraciones Públicas).

**VOLVER CANCELAR** 

![](_page_12_Picture_22.jpeg)

### Firmar la solicitud

![](_page_12_Picture_24.jpeg)

![](_page_12_Picture_25.jpeg)

![](_page_12_Picture_27.jpeg)

![](_page_13_Picture_0.jpeg)

inguru

![](_page_13_Picture_1.jpeg)

## **Abrir Idazki y firmar con el certificado de firma**

![](_page_13_Picture_3.jpeg)

![](_page_14_Picture_0.jpeg)

### Se puede acceder al expediente desde los datos del centro en INGURUNET

![](_page_15_Picture_22.jpeg)

![](_page_15_Picture_3.jpeg)

### **Expediente abierto**

![](_page_15_Picture_5.jpeg)

### Los datos no se pueden modificar.

Acceso al expediente en Mi Carpeta.

![](_page_16_Picture_35.jpeg)

![](_page_16_Picture_3.jpeg)

## **Datos relativos al expediente**

![](_page_16_Picture_5.jpeg)

![](_page_16_Picture_7.jpeg)

 $\mathbf{L}$ 

Datos relativos al expediente: REA ACT00046 Idioma de potificación: Castellano **MALCOYDOLO** 

![](_page_17_Picture_0.jpeg)

![](_page_17_Picture_1.jpeg)

### Mi Carpeta

![](_page_17_Picture_3.jpeg)

![](_page_17_Picture_5.jpeg)

![](_page_18_Picture_1.jpeg)

Si necesita aclarar alguna duda sobre Ingurunet envíe su consulta vía email al siguiente correo electrónico: [ingurumena@euskadi.eus](mailto:ingurumena@euskadi.eus) , indicando número de teléfono de contacto y el motivo de su consulta. Se le atenderá en el menor tiempo posible.

![](_page_18_Picture_3.jpeg)

### **Contacto [www.euskadi.eus/medio-ambiente/](http://www.euskadi.eus/medio-ambiente/)**

![](_page_18_Picture_5.jpeg)